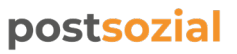

Essenszuschüsse Step by Step Anleitung Umstieg Sodexo App auf Pluxee App

#### Sodexo App wird zu Pluxee App

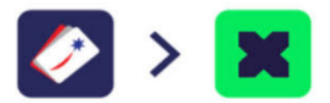

Android iPhone

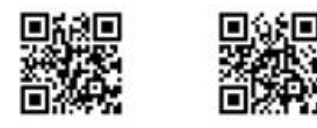

### **Pluxee Installation - Step by Step**

Bitte verwende bei der Installation die gleichen Anmeldedaten (E-Mail & Passwort) wie in der Sodexo-App und registriere dich nicht neu.

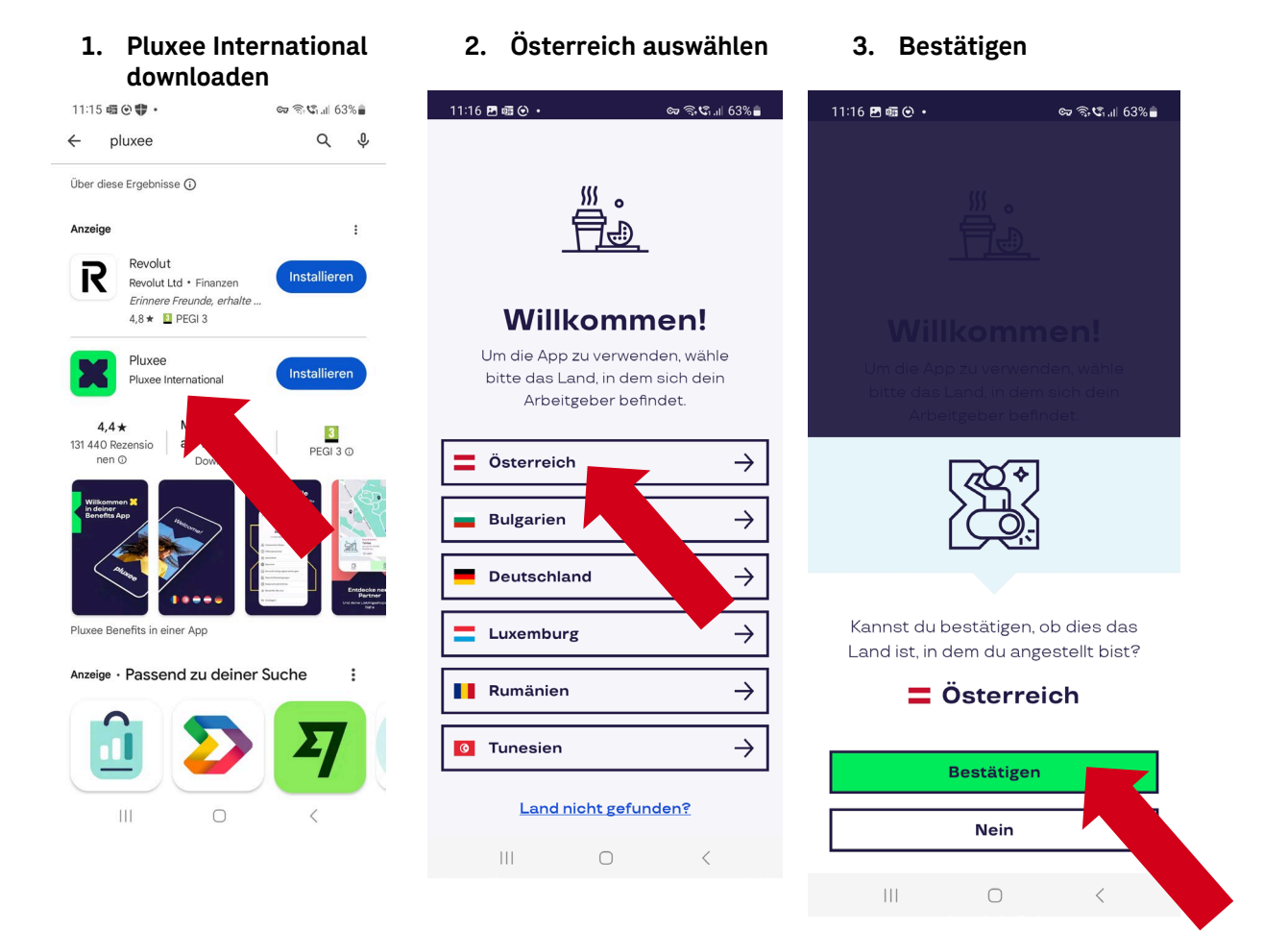

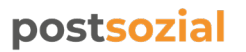

Essenszuschüsse Step by Step Anleitung Umstieg Sodexo App auf Pluxee App

> 4. **Akzeptanzstellen "überspringen"** (kannst du zu einem späteren

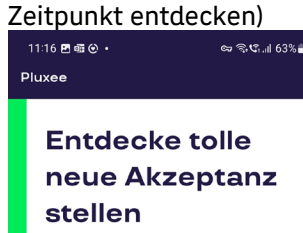

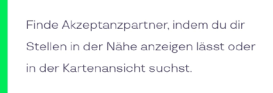

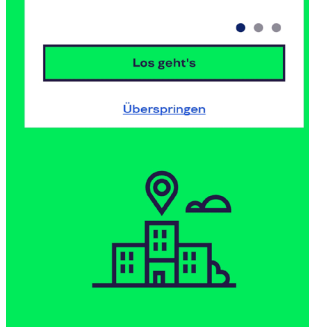

 $\begin{array}{ccccccccccccc} \multicolumn{3}{c}{} & \multicolumn{3}{c}{} & \$ 

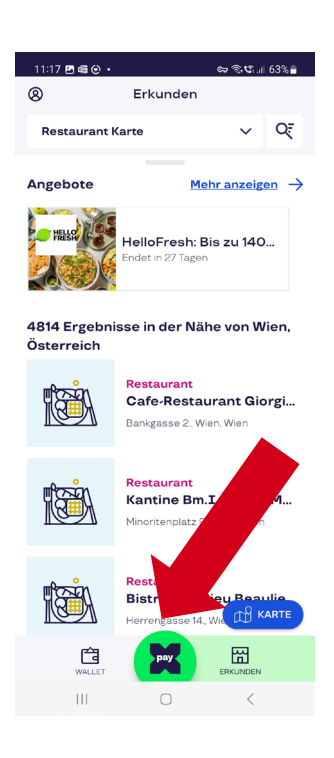

**7. Passwort eingeben** (verwende das gleiche Passwort wie in deiner Sodexo App)

 $11:18$  2 +  $\odot$  + ତ ବିଜା 63% m × 命 https://connect.pluxee.app/op/in < :  $R \vee$ Mit PluxeeConnect einloggen Passwort Bitte gib dein Passwort ein  $\bullet$ @ Pluxee 2024 | Datenschutz | Cookies

 $\cap$ 

 $\overline{\left\langle \right\rangle }$ 

 $\mathbf{H}$ 

8. **Benachrichtigungen überspringen** (kannst du zu einem späteren Zeitpunkt aktivieren)

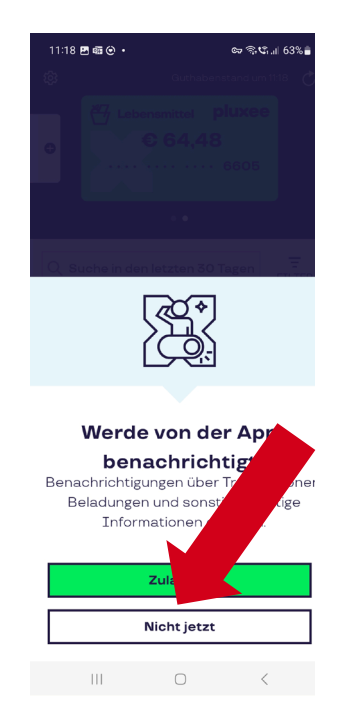

**5. Auf X-Pay klicken 6. E-Mail eingeben (**verwende die gleiche Mailadresse wie bei deiner Sodexoanmeldung)

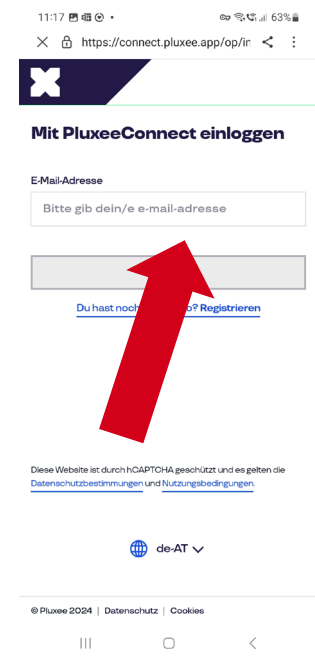

**9. Auf x-Pay klicken**

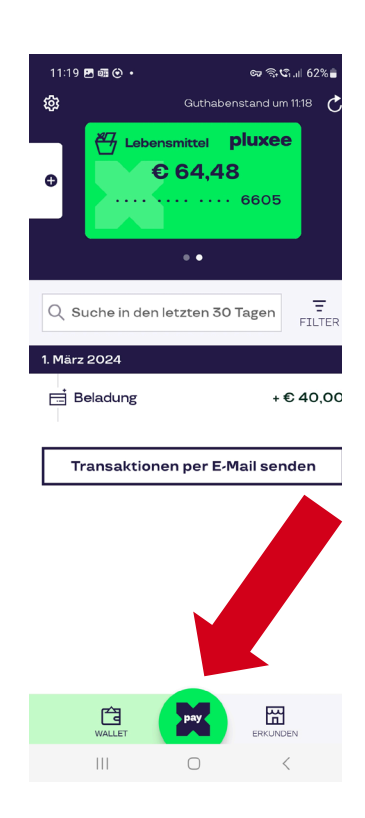

2

## postsozial

Essenszuschüsse Step by Step Anleitung Umstieg Sodexo App auf Pluxee App

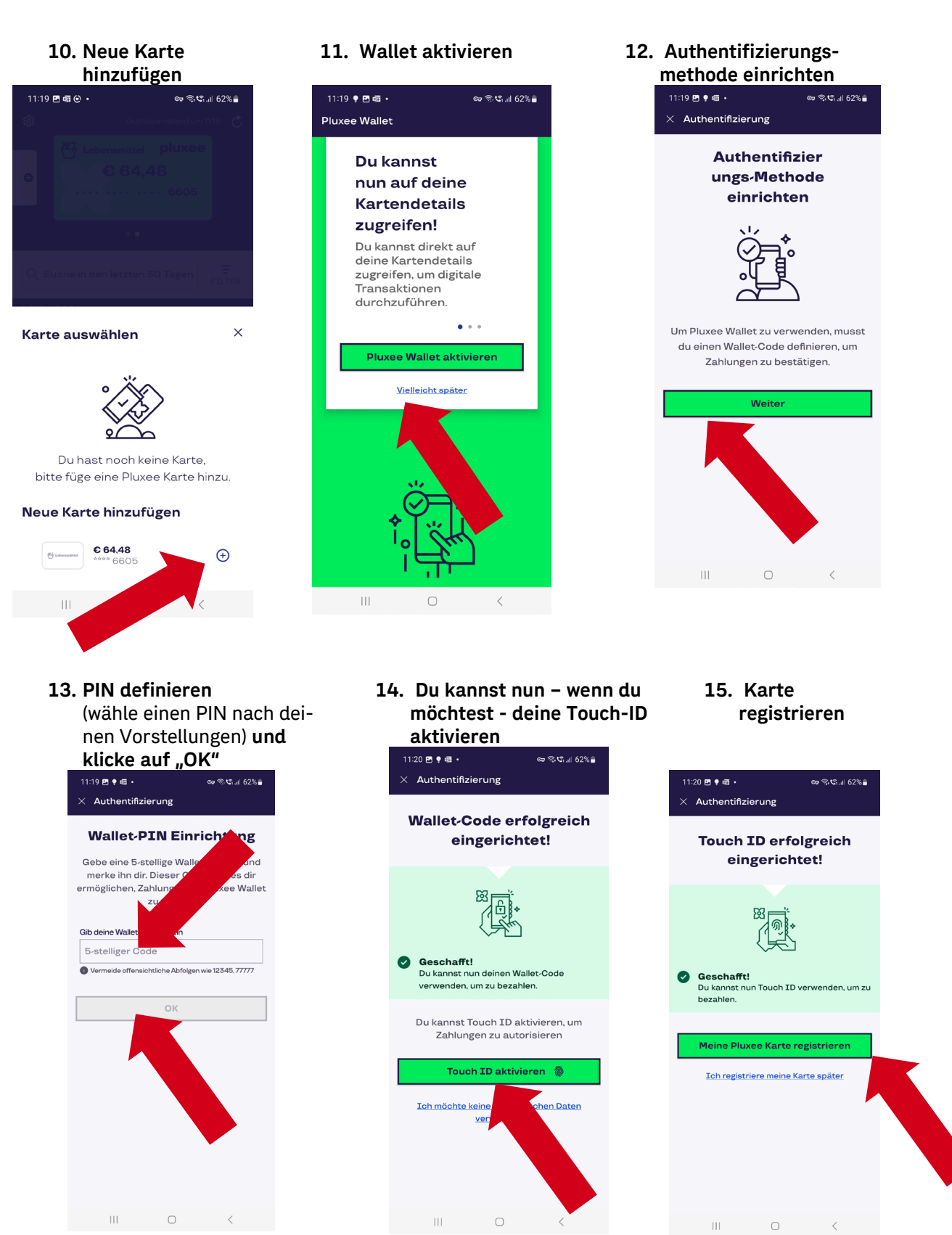

## postsozial

Essenszuschüsse Step by Step Anleitung Umstieg Sodexo App auf Pluxee App

- **16. Karte erneut registrieren**
- nicht im Shop vorgenommen hast, auf "erst später  $11:20$  **Z**  $\bullet$  on  $\bullet$ **bezahlen".**  $\infty$   $\approx$  C  $\approx$  62% $\approx$  $11.20$  **DR**  $\bullet$   $\overline{m}$   $\cdot$ Registrierung  $\times$  Registrierung **Karte registrieren** Karte erfolgreich zur **Pluxee Wallet hinzugefügt**  $\frac{1}{\sqrt{2}}$  Labensmittel 64.48€  $\frac{1}{\sqrt{2}}$  use we show \*\*\*\* \*\*\*\* \*\*\*\* 6605 **VISA** 64,48€ \*\*\*\* \*\*\*\* \*\*\*\* 6605 Du musst diese Karte hinzufügen, um Zahlungen mit dein phone zu tätigen. Dies kan Minuten Deine Karte mit 6605 wurde Ø daue bestätigt Jetzt kannst di Karte registrieren Zahlunger Weiter zur Zah Später. Bring mich zurück zu meiner

Kontrolliere abschließend deine Handyeinstellungen, um sicherzustellen, dass die Zahlungsmethode korrekt definiert ist.

 $\bigcirc$ 

**17. Du hast die Pluxee-App erfolgreich installiert. Klicke nun** (da du wahrscheinlich die Installation

**VISA** 

Wallet

**allet** 

**18. Gehe auf die Einstellungen auf deinem Mobiltelefon**

 $\bigcirc$ 

 $\overline{\mathbb{H}}$ 

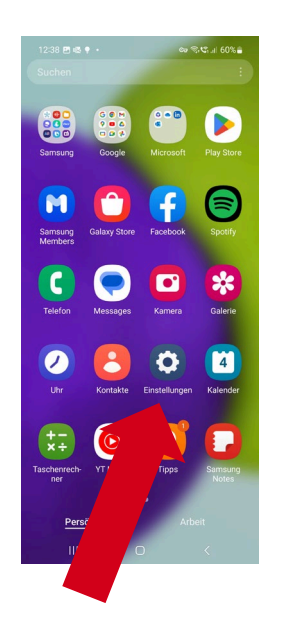

**19. Klicke in den Einstellungen auf "Verbindungen"**

 $\vert\vert\vert$ 

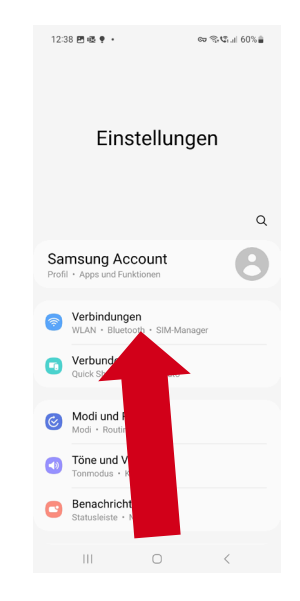

**20. Öffne NFC, indem du auf die Buchstaben dieser Position klickst** (nicht den Schieber anklicken)  $160%$ < Verbindungen  $\alpha$ WLAN  $\bullet$ WLAN-Anrufe  $\bullet$ Bluetooth  $\bullet$ NEC und kontaktiose Zahlungen  $\bullet$  $\subset \mathbb{R}$ Offline-Modus SIM-Manager Mobile Netzwerke Datennutzung Mobile Hotspot und Tethering Weitere Verbindungseinstellungen Suche nach etwas Anderem? sung Cloud  $\begin{array}{cccccccccc} \text{III} & & \text{O} & & \times \end{array}$ 

# postsozial

Essenszuschüsse Step by Step Anleitung Umstieg Sodexo App auf Pluxee App

> **21. Kontaklose Zahlungen 22. Pluxee Wallet markieren oder Tippen und**  und den Schieber auf "mit **Bezahlen oder aktuell geöffnerter App Standard App zahlen" einschaltenanklicken**  $\omega \otimes \mathfrak{C}_{\mathrm{full}}$  60% iii 12:39 囲眼 ♥ ・  $\otimes_{\mathbb{Z}} \otimes_{\mathbb{Z}} \mathbb{Q}_{\mathrm{full}} \otimes \mathbb{Q} \otimes_{\mathbb{R}}$ 12:39 門唱 ♥ ・ < NFC und kontaktlose Zahlungen Kontaktlose Zahlungen ähle deinen Standardzahlungsdienst aus.  $Ein$  $\bullet$ **GPay** Google Pay **O X** Pluxee Wallet Mit aktuell geöffneter App zahlen  $\bullet$ Um mobile Zahlungen zu tätigen und NFC-Tags<br>zu lesen bzw. zu schreiben, halte den im blauen<br>Kreis angezeigten Bereich deines Telefons an das<br>NFC-Lesegerät. Kontaktlose Zahlungen Zahlung Sonstige  $\begin{array}{ccccccccccccc} \text{III} & & & \text{O} & & & \times \end{array}$